UNCLASSIFIED

- 1. Click invite link that is included in NCSI email.
- 2. Click "Register".

**Note: Do not click join now as you will need to be accepted as a registrant from the host. Which will then allow you to join the event see next slides.**

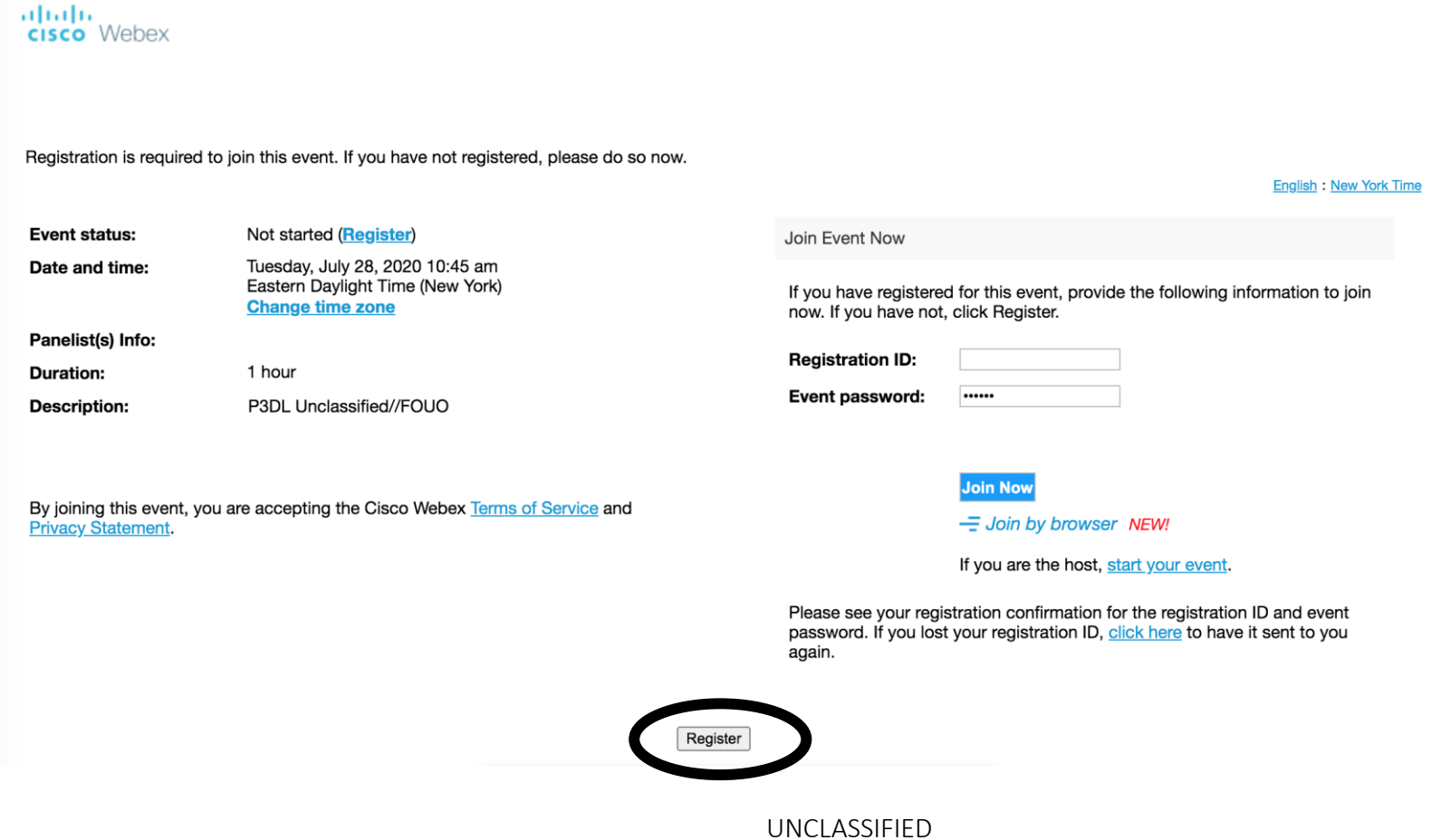

## UNCLASSIFIED

albah<br>**cisco** Webex

3. Fill in necessary requirements (red asterisks)from the form to the right.

4. Click submit, and you should receive an email from WebEx once the host accepts you as a participant.

5. Click "Join Event".

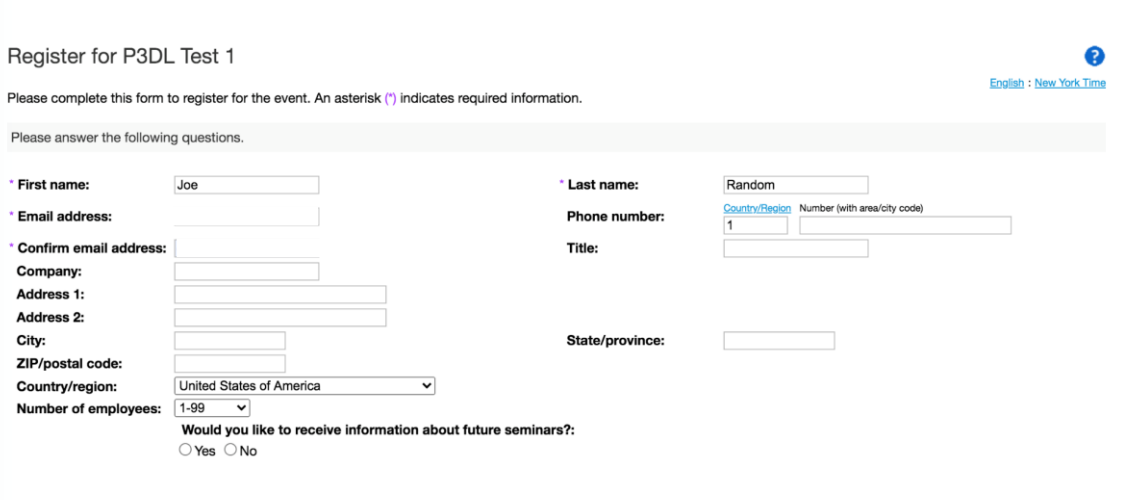

Submit Cancel

## Your registration was approved for the following Webex event.

Host: Event number (access code): 199 154 7919 Registration ID: 539429 Event password: P3DL

Tuesday, July 28, 2020 10:45 am, Eastern Daylight Time (New York)

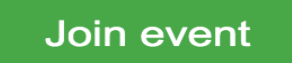

Join the audio conference only +1-415-527-5035 US Toll **Global call-in numbers** 

UNCLASSIFIED

 $\bullet\bullet\bullet$ 

Cisco Webex Events

P3DL Test 1 10:00 AM - 11:00 AM

6. A WebEx Events pop-up will open, proceed to click join event.

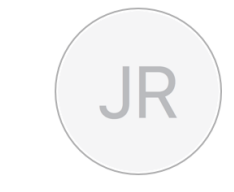

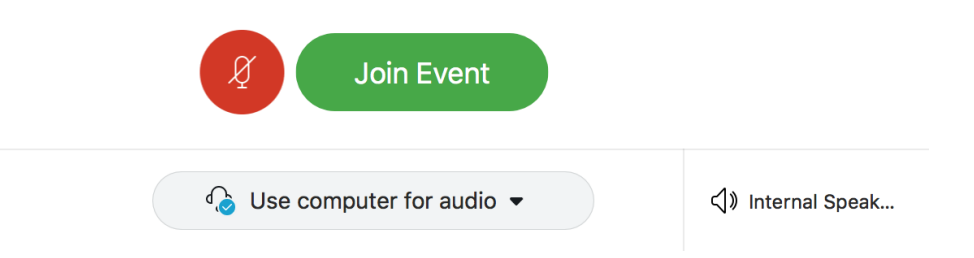

UNCLASSIFIED

7. After joining event you should be able to see the host, panelist, and other attendees.

**Note: If you are not able to see other attendees, don't worry as the events license usually does not have the capability of seeing other attendees.**

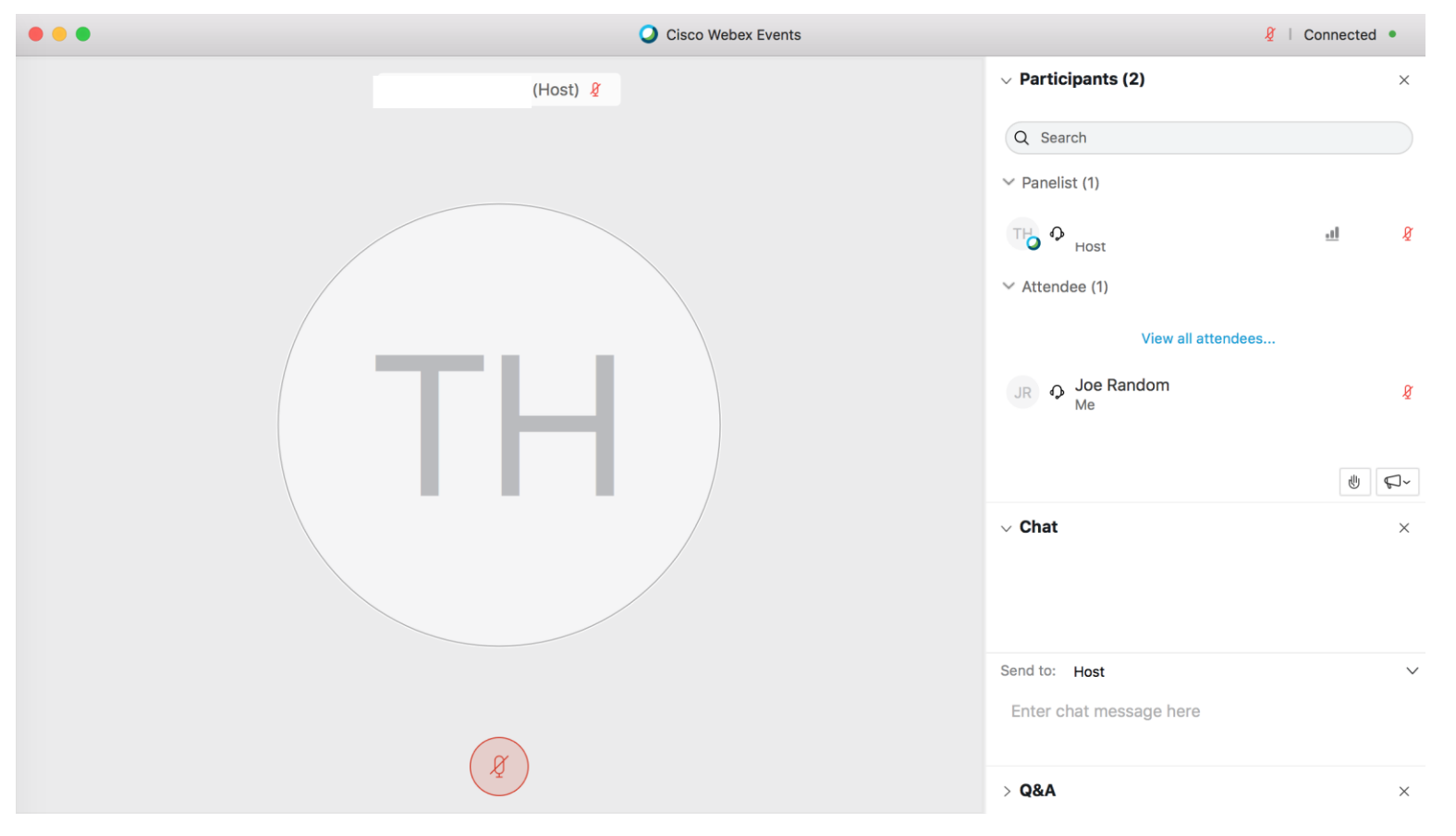

## **For Briefers:**

1. The host will assign you as a panelist.

2. The host will make you a presenter and the pop-up window that states "you are now the presenter" will Pop-up and you should have screen sharing abilities.

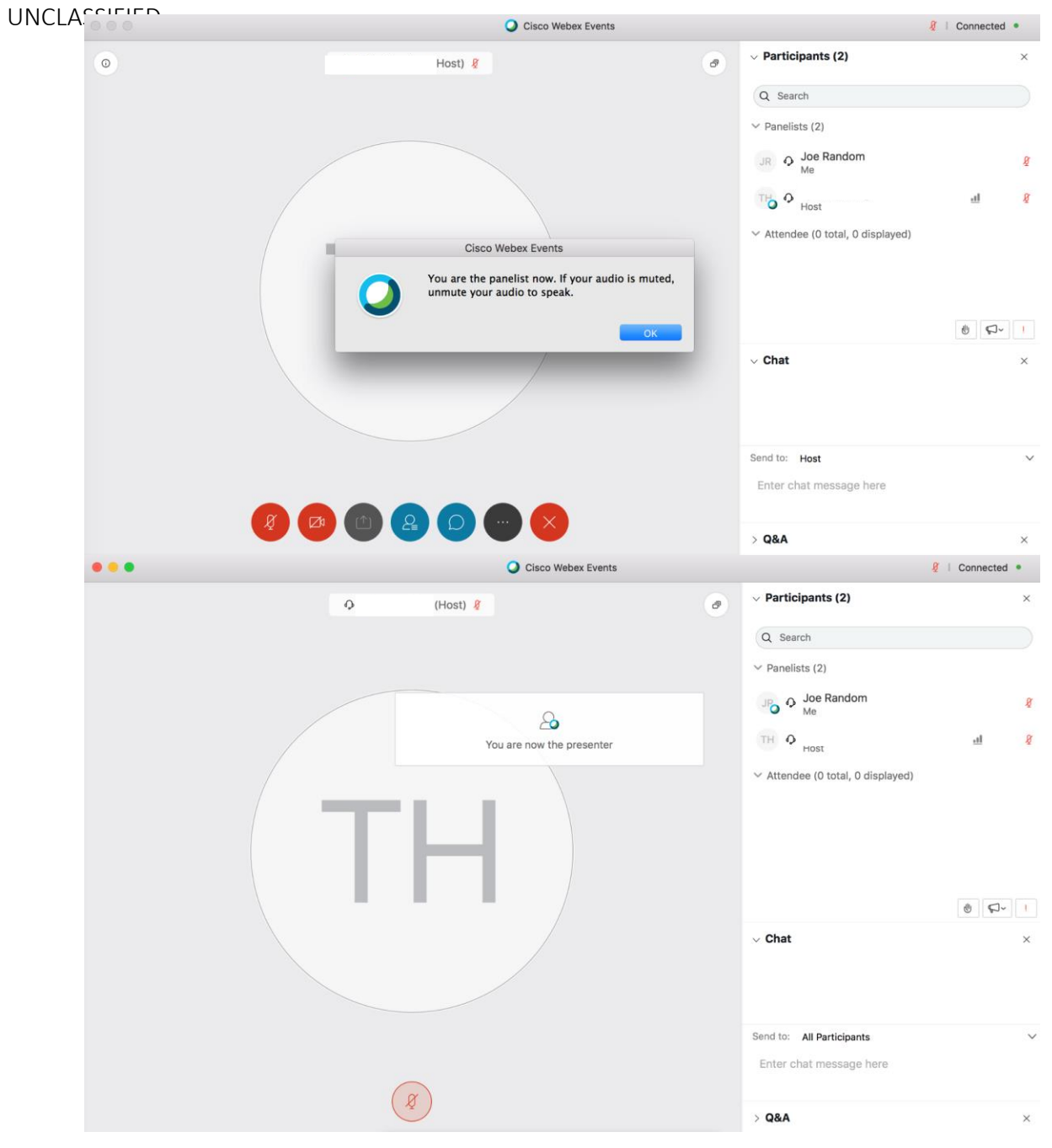

3. Go to the "Share" drop down menu and click on "My Screen".

4. Select screen you want to share or select window you want to share.

5. If screen sharing is working properly, then you should get a pop-up window on the top of your screen similar to the screenshot to the right.

6. You will be assigned as an attendee once your briefing slot is finished.

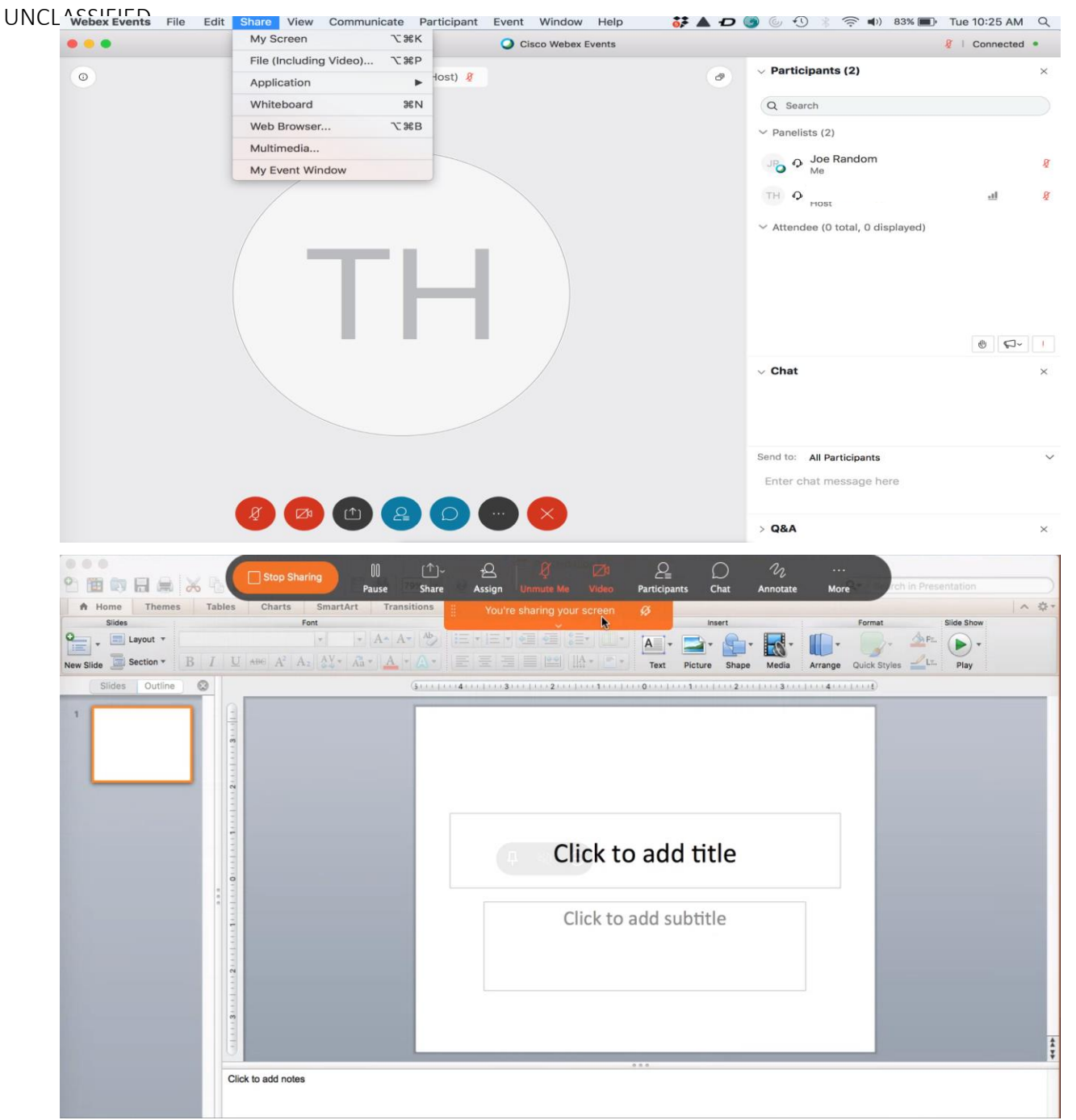

UNCLASSIFIED